# **Dental PPO – Complete Network**

**How to Find a Dental Provider Online**

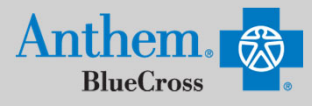

## **STEP 1**

Visit https://www.anthem.com/ca/find-care/.

- Click **Members** box to access your elected plan; **OR**
- Click **Guests** box
- Scroll down to answer questions that will help you narrow your search

#### ශි  $B =$ Members **Guests** er a few g s and then select a questions and t<br>ietwork to sear

↽

 $\overline{\phantom{0}}$ 

.<br>What state do you want to search in?

 $\overline{\phantom{0}}$ 

Enter or select a state

Select a plan/network

Select a plan/network

What type of care are you searching for?

What type of plan do you want to search with?

Enter or select type of care

Enter or select type of plan

### **STEP 2**

Scroll down the screen to complete the following fields:

- What type of care are you searching for? Use drop down to select: **Dental**
- What State do you want to search in?: Use drop down to select **your State**
- What type of plan do you want to search with? **Dental**
- Select a plan/network: Use drop down to select **Dental Complete (PPO)**
- Click **Continue** button

#### **STEP 3**

Enter the Zip Code in the far right box. You now have 2 options to narrow your search:

- Option 1: **Enter in the Dentist Name, Specialty, NPI or license number** in the Search Box. The results will appear below the Search Box and you can either click on the name provided or you may click on the **See All**  text.
- Option 2: Scroll down and click **Dental Professionals**. The results will appear on a new screen and you can click on the physicians name to obtain additional details.

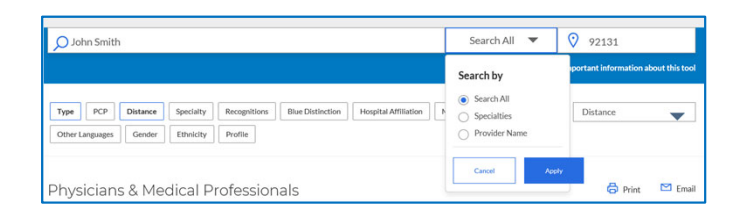

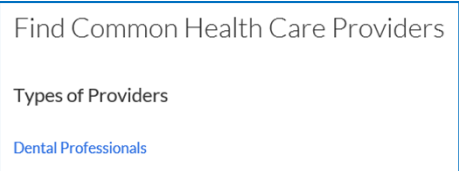

← Back to Results

#### **STEP 4**

- View your search results.
- Click the  $\frac{1}{2}$  printer icon to print the results of your search.
- Click on a provider name to see more details.
- Click the **Back to Results** button in the upper left hand corner or **Back** box at the bottom the screen to return to results.